## **NHS તપાસ અને ટ્રેસ એપ ડાઉનલોડ કરવા માટે IOS માગર્દ�શ�કા**

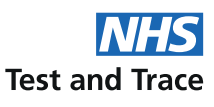

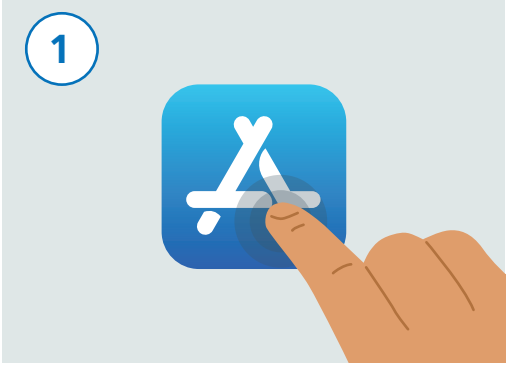

તમારો ફોન અનલોક કરો. "એપ સ્ટોર" નામની એપ્લીકેશન શોધવા માટે તમારા ફોનમાં સ્ક્રોલ કરો. પર ટેપ કરો. એપ્લીકેશન ઉપરની ઇમેજ જેવી દેખાય છે. તેને ચા�ુ કરવા તેના પર ટેપ કરો.

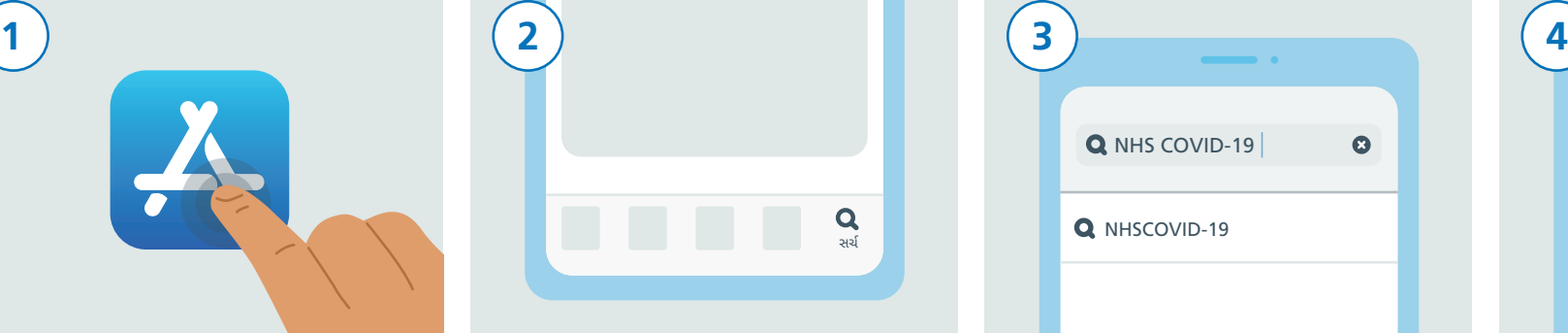

સ્ક્ર�નમાં નીચે, "સચર્" આઇકોન શોધો અને તેના

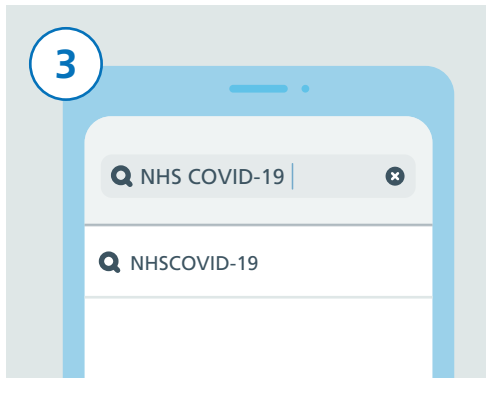

સચર્ બાર પર ટેપ કરો. "NHS COVID-19" ટાઇપ કરો. હવે તમે બોક્સમાં નીચે �લસ્ટ જોઈ શકો છો. "NHSCOVID-19" નામ પર ટેપ કરો.

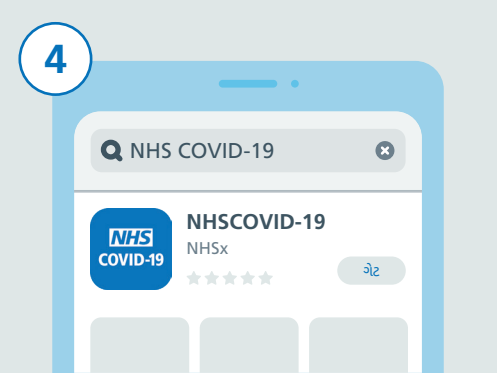

ત્યાં ઘણી બધી કોવિડ-19 એપનું લિસ્ટ હશે. જે કહેવામાં આવી છે તે "NHSCOVID-19" શોધો અને તેના પર ટેપ કરો, પછી "ગેટ" બટનને ટેપ કરો.

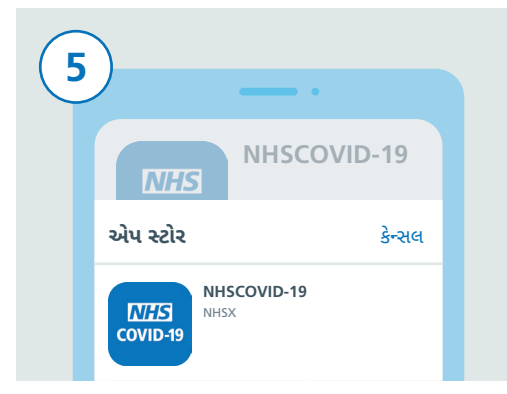

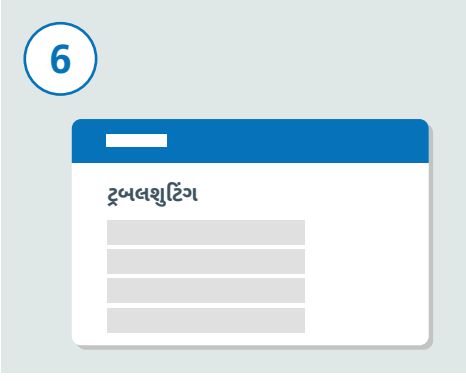

ડાઉનલોડ કરવા માટે તમને તમાર� Apple ID ની �વગત દાખલ કરવા�ું અથવા તમે સેટ કરેલ હોય તો તમારા કિંગરપ્રિન્ટ અથવા કેસ વેરિકિકેશન કરવા�ું કહેવામાં આવશે.

જો આ કામ નથી કર�ું, તો માગર્દશર્ન માટે NHS ટેસ્ટ અને ટ્રેસ વેબસાઇટ www.covid19.nhs.uk "Trouble-shooting" ની મલાકાત લો.

5 6 7 8

હવે તે બ્�ૂટૂથ ચા�ુ કરવાનો સમય છે જેથી એપ્લીકેશને કામ કરી શકે. આમ કરવા માટે, પ્રથમ "સે�ટ�ગ્સ" એપ્લીકેશન શોધો અને તેને ટેપ કરો.

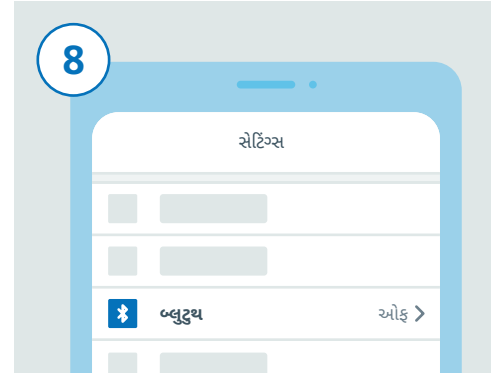

તમે હવે "સેટિંગ્સ" માં છો. "બ્લૂટૂથ" શોધવા માટે �લસ્ટને સ્ક્રોલ કરો અને તેના પર ટેપ કરો.

## NHS તપાસ અને ટ્રેસ એપ ડાઉનલોડ કરવા માટે IDS માર્ગદર્શિકા

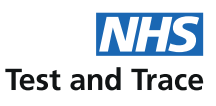

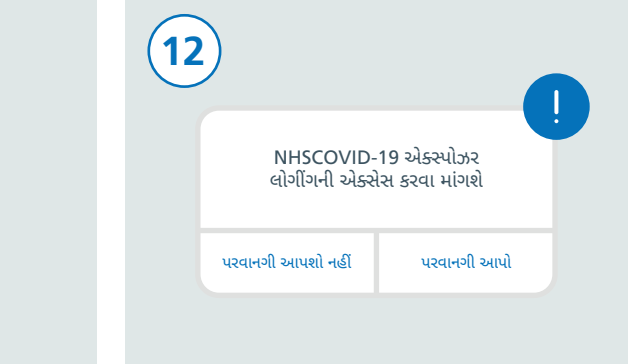

એપ્લીકેશનના સેટઅપને સમાપ્ત કરવાનાં પગલાં અનસરો. આમાં "એક્સપોઝર લોગીંગ" ને પરવાનગી આપવાનું શામેલ છે જેનો ઉપયોગ તમને જોખમ છે કે નહીં તે સુનિશ્ચિત કરવા માટે થાય છે.

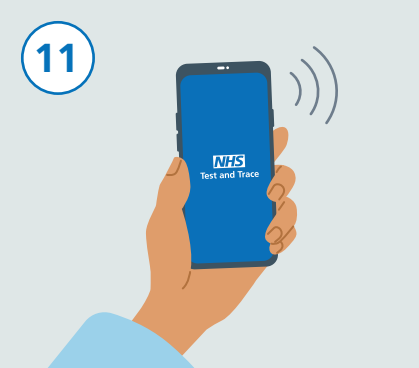

જ્યારે તમે સેટ-અપ પુરૂં કરશો ત્યારે તમારી NHS<br>ટેસ્ટ અને ટ્રેસ એપ હવે દેખાશે અને ચાલશે.

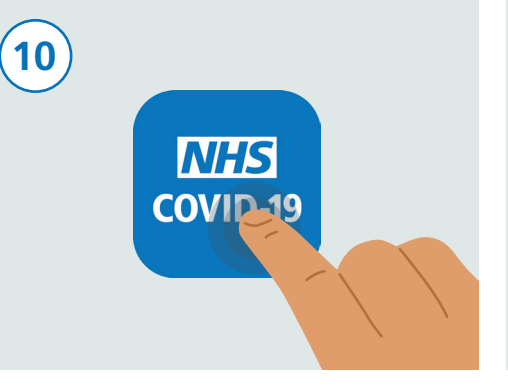

તમારા હોમ બટનને દબાવો અથવા તમારા ફોનની .<br>હોમ-સ્ક્રીન પર પાછા આવવા માટે સ્વાઇપ કરો જ્યાં તમે તમારી બધી એપ્લીકેશન જોઈ શકો છો. NHS ટેસ્ટ અને ટ્રેસ એપ શોધો અને તેને ચાલુ કરવા તેના પર ટેપ કરો.

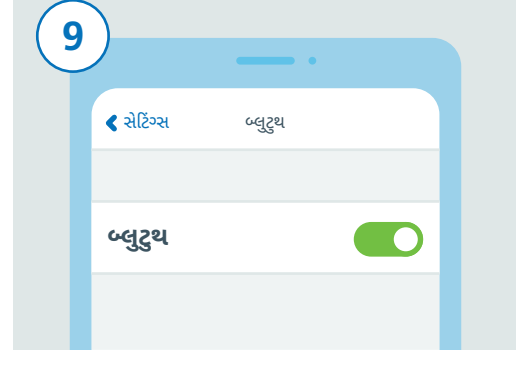

જમણી બાજુ સ્લાઇડર પર ટેપ કરીને બ્લૂટ્થ ચાલુ કરો.

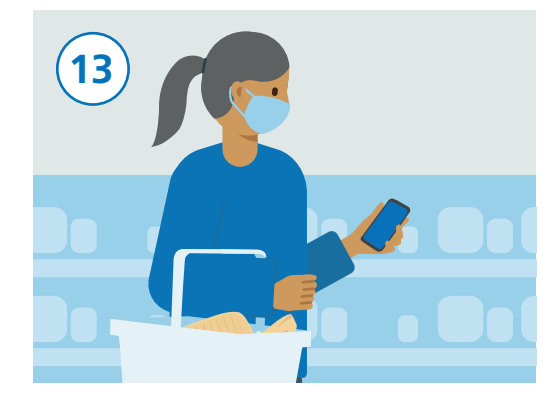

તમે તમારા કોનનો સામાન્યરૂપે ઉપયોગ કરી શકો છો, જો કે તે સુનિશ્ચિત કરો કે એપ્લીકેશન .<br>બેકગ્રાઉન્ડમાં ચાલુ રહે અને બ્લૂટૂથ ચાલુ રહે.<br>એપ્લીકેશન તમારા લોકેશનને ટ્રેક નહીં કરે.